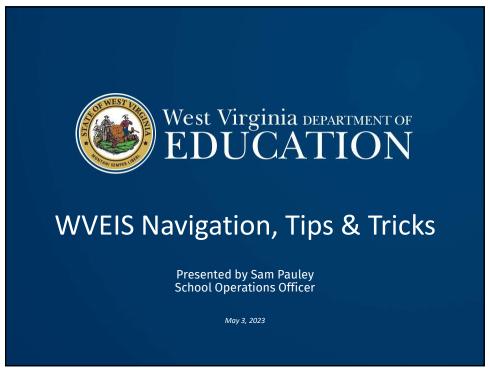

# **WVEIS Navigation**

- WVEIS menus were historically set up by RESA WVEIS Contacts
  - Menus are mostly consistent between counties within a RESA, but not always from a county in one RESA to a county in another RESA.
  - For that reason, it can be very helpful to ask your WVEIS County Contact to turn on "WVEIS Navigation" for your access.
- WVEIS Navigation allows users to enter a WVEIS program identifier to "navigate" directly to the program instead of having to drill down into the menus to find the program.
  - Example:
    - To access the Journal Entry Input program without navigation, Boone County users must enter "1, 1, 1, 2"
    - To access with navigation, all FMS users in any county can type "GNL.401" and "enter" to move directly to the Journal Entry Input program, regardless of the current menu they are on.

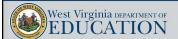

#### WVEIS Navigation (Continued)

- A word of CAUTION: Navigation may allow an individual to access a menu to which they otherwise may not have access.
- Generally, most treasurers/CSBOs would have access to all nonstudent WVEIS data,
- Other users may need to have their access restricted dependent upon their duties. As a result, navigation may not be a good idea for everyone in finance. Be sure to discuss with your WVEIS County Contact.
- Some commonly used programs are:
  - GNL.601: Account Balance & Transaction Detail Lookup
  - GNL.401: Journal Entry Input
  - GNL.575 or GNL5750: G/L Report Writer Submittals with and without offsets
  - ACP.465: Lookup Vendor Activity
  - PAI.420: Payroll Check Lookup
  - PUR.450L: Purchase Order Lookup

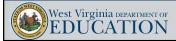

2

# WVEIS Navigation (Continued)

- Command Menu (CMD) includes several useful programs:
  - PASSWORD: Change password
  - OUTQ: Display reports on printer
  - DSPMSG: Display messages
  - MYREPORTS: Displays all reports in spool file
  - ALLJOB: Displays all submitted jobs
- Common navigation commands:
  - F3 Can be used to exit most programs without saving. However, some menus require the use of "E" to exit.
  - F4 WVEIS fields with blue writing usually allow you to "index" on the field to bring up a list of items. Put your cursor in the field and hit "F4" to bring up the index list
  - F5 Refresh

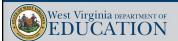

Δ

# WVEIS Navigation (Continued)

 Help Menu – To access the WVEIS help menu, rightclick the mouse within the WVEIS window to show a pop-up window, click the "Pad 2" option, then click "Help."

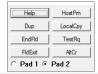

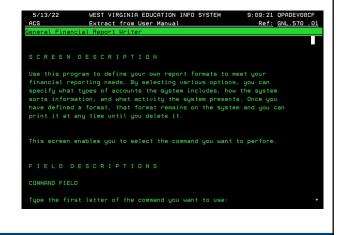

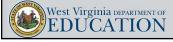

5

# **Keyboard Mapping**

- WVEIS users can customize how their keyboard interacts with WVEIS
- This is usually set up by the WVEIS county contact when new users are added, so the user may not be aware of the current keyboard setup
- Keyboards are customized using via Edit>Preferences>Keyboard then clicking "customize" (see next screen)

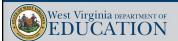

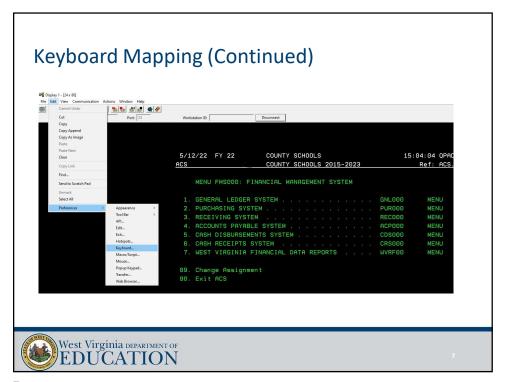

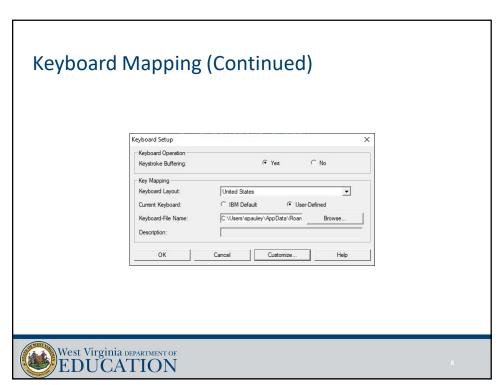

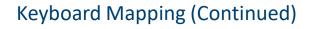

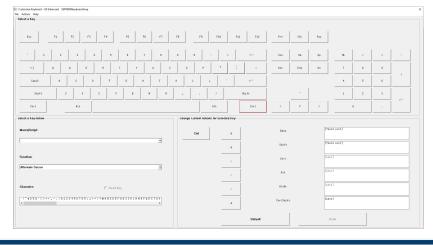

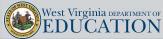

Q

#### **WVEIS Commands**

- Most WVEIS data input screens utilize common commands
  - A = Add
  - C = Change
  - D = Delete
  - L = Lookup
  - F = From
  - T = Through
  - E = Exit
  - # = Renumber
- The "From/Through" commands are extremely helpful when you need to make changes to multiple lines of data (i.e., journal entry lines, PO lines, etc.).

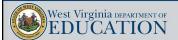

10

#### WVEIS Commands (Continued)

- The "#" command is extremely useful when you need to renumber PO lines or Journal Entry lines as you revise those documents.
  - For instance, when entering a PO, if you decide to add a line between rows 2 and 3, WVEIS will renumber the new line as "0002.001"
  - To clean up that numbering, you can add "#" to the beginning of any line of data in the PO, then hit enter, to have the system automatically renumber the rows of data.
  - · Also, useful if a line is deleted
- See next slide for example of available commands on a journal entry

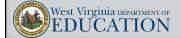

11

11

# WVEIS Commands (Continued)

```
## TOTAL COMMANDS: A C D L F T # E POSITION: *n,n,n,n,n,Roll-up,Roll-down
```

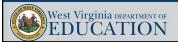

12

#### WVEIS Report Writer Tips/Tricks

- WVEIS report writers provide a couple of very helpful tools
  - Copy an existing report setup (GNL.570)
    - When setting up a new report, you have the option to copy an existing report, so you don't have to create it from scratch
    - In the GNL.570 program, use the "A" command to add a report, but type in a report identifier that already exists (the one you want to copy), then change "auto next record" in the bottom right corner to "C" for copy
    - This will then start the creation of an identical copy of the existing report but will blank out the original Report ID and require you to enter a new one.
    - You can then change the report options that you want for the new report
    - Really helpful if you have created custom reports for another director and you want to create a new one for another director.

• ?

- You can utilize a question mark within report writers to mask digits of an account element.
- You can't use account element ranges if you utilize a "?" mask ("To" field must be left blank)

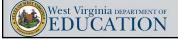

118

12

# WVEIS Report Writer Tips/Tricks (Continued)

```
5/12/22 FY 22 COUNTY SCHOOLS 15:47:25 QPADEV0024

FMS General Financial Report Writer Ref: GNL.570 .01

A Report Identifier: EXPENSES
Add
Change For Print:
Delete Report Month: APRIL
Lookup
Print
Index
End

Auto Next Record? C
```

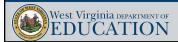

14

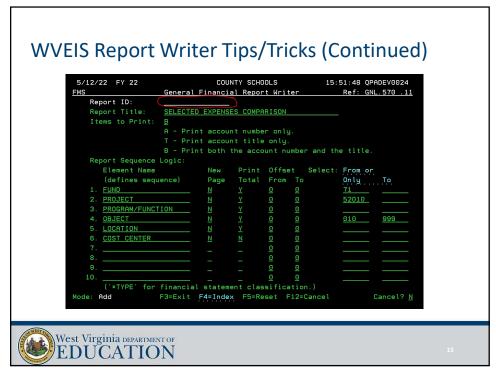

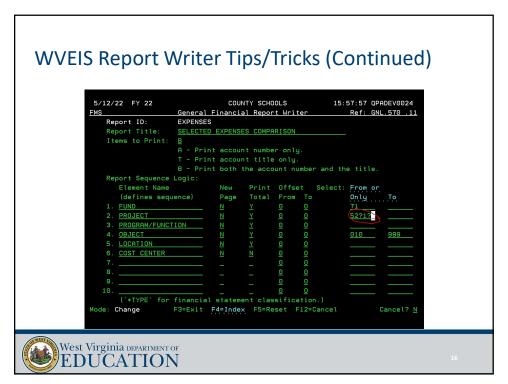

#### WVEIS Report Writer Tips/Tricks (Continued)

- Offsets are used in report writers to control how data is summarized in the resulting report
  - Example: if the "program/function" line of a report writer shows offset from "2" to "3" and the "print total" option is flagged as "Y," the resulting report will provide a summary of the accounts by 2<sup>nd</sup> and 3<sup>rd</sup> digit of the program/function code
  - Helpful when running reports at year-end by function, where you want the data summarized without looking at the first digit or last two digits of the function.
- Kim Harvey has recorded EMS and FMS Report Writer trainings that can be found on Microsoft Stream (MUCH more detail)
  - FMS: https://web.microsoftstream.com/video/91dad223-955c-46e7-af24-8e6adb4b2faf
  - EMS: <a href="https://web.microsoftstream.com/video/23bb0d88-8662-4314-8353-5ca2028af2cf">https://web.microsoftstream.com/video/23bb0d88-8662-4314-8353-5ca2028af2cf</a>

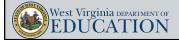

17

17

# WVEIS Report Writer Tips/Tricks (Continued)

```
5/12/22 FY 22
                           BOONE COUNTY SCHOOLS
                                                            16:06:42 QPADEV0024
                    General Financial Report Writer
                                                                Ref: GNL.570 .11
   Report ID:
                    EXP FOR ANNUAL

EXPENSES FOR ANNUAL REPORT
   Report Title:
   Items to Print:
                    T - Print account title only.
   1. FUND
     PROGRAM/FUNCTION
     PROGRAM/FUNCTION
                                                                         99999
     OBJECT
                                                                         999
     COST CENTER
      SUBJECT
      EXPANSION
               for financial statement classification.)
                                                                       Cancel? N
```

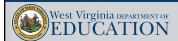

#### **WVEIS Printing**

- Ask your WVEIS County Contact for assistance if reports do not print legibly or to the correct scale/layout.
- They can create a simple print session for you that allows you to easily change the printer you want to use, including print to PDF.
  - Note that this does not support Forms Print for things like W-2 and 1099 printing. Such forms require a virtual print session (VQ printer), which your WVEIS County Contact should be able to set up for you.
- You may or may not need to have "print overrides" enabled on your WVEIS account.
  - Allows user to modify printer/output queue on the fly
  - Allows user to modify print output options like:
    - · Lines per page
    - Characters per inch
    - Form size
    - Number of copies

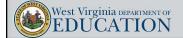

19

19

# WVEIS Printing (Continued)

```
5/13/22 FY 22 COUNTY SCHOOLS

ACS

Submittal Prompt

Ref: ACS. JSET.02

Job: WVF.550

Special Projects Worksheet

Is ready to run IN BATCH MODE

Please fill in the requested data (if any)

Or cancel if you do not wish to run this now

JOBQ:

1 JOBQ Library

1 - Normal QNORMAL3 ACS400

2 - High Priority QNORMAL3 ACS400

3 - Night QNIGHT ACS400

Number of copies: 1 (maximum allowed = 10 )

Change printer overrides: Y (Y/N)

Cancel? M
```

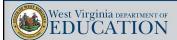

20

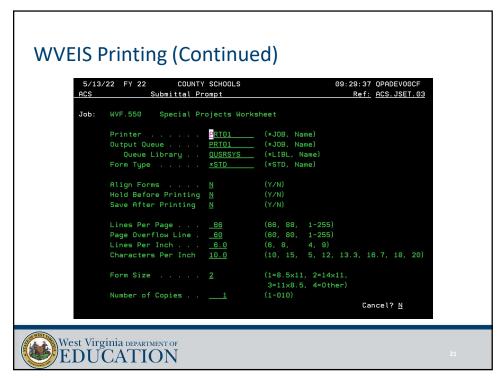

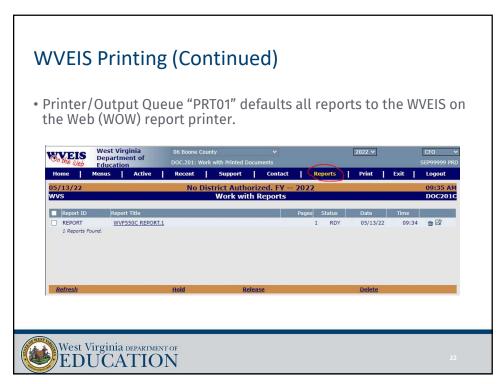

#### WVEIS Printing (Continued)

- If printing directly to a print session (not PRT01), and the report doesn't print:
  - Access "MYREPORTS" in WVEIS and see if the report is on "Hold."
  - If so, use the "Release" command (option 6) to send the report to the printer
  - If not check your print/output queue to ensure you have your printer session entered correctly (use option 2 to change the print options)

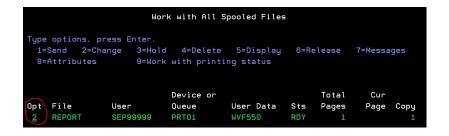

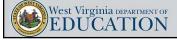

23

2

### **WVEIS Printing (Continued)**

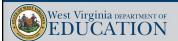

24

# WVEIS Printing (Continued)

• Hit page down to see "more."

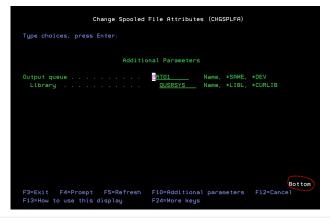

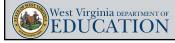

25

25

# WVEIS Printing (Continued)

• In "Change" mode, you can hit "F10" to show more parameters that can be changed (like printing only specific pages!):

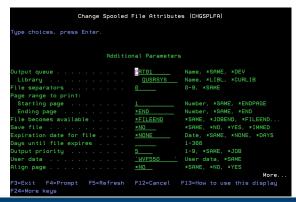

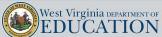

26

#### **WVEIS Printing (Continued)**

 If printing to "PRT01" output queue, keep in mind that deleting or releasing a report in the WOW Reports menu or in the WVEIS "MYREPORTS" program will delete it in the other location, as well.

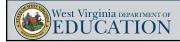

2

27

#### WVEIS RED X

- If you are working in WVEIS and see a red X pop up in the bottom left corner, you have likely entered a command that is not recognized by WVEIS.
  - The red X indicates that your screen is essentially locked up and no other commands will be accepted by the system.
  - You must use the "reset" key to clear the error and unlock the program.
  - "Reset" on my keyboard is the left "ctrl" key, but that may be different for you depending on your keyboard mapping. Access your keyboard preferences (covered earlier) to find the key that is set up as "reset"

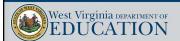

28

Questions?

# Thank you!

sepauley@k12.wv.us 304-558-2691

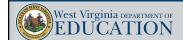

29